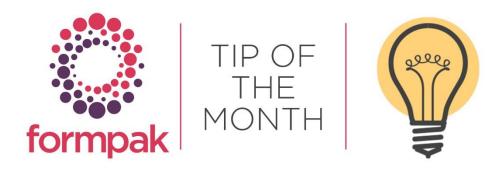

# FIND MATCHING ITEMS - REPORTING

#### Find Matching Items - Reporting

Find Matching Items can be used to find multiple Items within Formpak. You can choose different search criteria and print the results in a format you require. Reports can be generated for Formulations and/or Raw Materials and you can choose many configurable options.

For previous Tip of the Month and a Support Article on how to get the best out of Find Matching Items, please select the links <u>Support Article</u> <u>Tip of the Month</u>

#### Properties

When selecting Properties in Find Matching Items be careful to choose the correct Property to target. For example, the Property or Properties you are searching may have a specific Value Type. The below options are available.

| Property   |                                 |               |
|------------|---------------------------------|---------------|
|            | -                               |               |
|            |                                 | = 🗸           |
|            | +                               | =             |
| sessment   | 🗌 No 📃 Yes                      | <i>≠</i>      |
|            | No - Requires Dependency Assess | 2             |
| etermined  | 🗌 Yes 📃 No                      |               |
| alculation | Any 👻                           | <u>≤</u>      |
| ment Type  |                                 | >             |
|            |                                 | <             |
|            | -                               | has value     |
|            | •                               | anab.         |
|            | +                               | empty         |
|            |                                 | has           |
| ment Type  | OR 👻                            | not have      |
|            |                                 |               |
|            |                                 | is manual     |
|            | -                               | is calculated |
|            | +                               | ъ             |
| Scope      | OR 🗸                            |               |

Input the required Property and/or Properties, for example Flash Point the Property Code is FP for the Value Type you may want to search for a Flash Point that equals a specific number. When you select = Formpak will intuitively advise what is required to be entered into the Property Value field.

|               | •   |         |        |
|---------------|-----|---------|--------|
| NAT (minimum) | Any | *       | Number |
| Property      |     |         | Number |
|               | -   |         |        |
|               | FP  | 🔎 🗸 = 🗸 |        |
|               | +   |         |        |
|               | _   |         |        |

### **Report Formats**

Once you have entered your search criteria and selected Print a list of matching Items will be generated. Select Print again and the Customize box will appear, here you can select multiple criteria and add Properties on to the properties tab for these to be included in a report. You have the option to choose which Format you require the report to be generated in. Excel is the most editable Format as it enables you to data sort the results, and if required you can copy and paste multiple reports together. If you need to supply the information to a customer, then a PDF Format may be more suitable.

| Colum Properti |                        |            |
|----------------|------------------------|------------|
|                | Sensory Note           |            |
|                | Sensory Description    |            |
|                | Market Class           |            |
|                | Market Note            |            |
|                | Marketing Description  |            |
|                | Chemical Class         |            |
|                | NAT                    |            |
|                | Intended Applications  |            |
|                | Intended Parties       |            |
|                | Properties Determined  |            |
| Sampling       | First Sample Reference |            |
|                | Sample Bin             |            |
|                | Last Sample Date       |            |
| Production     | Sold                   |            |
|                | Stock Bin              |            |
|                | Last Sale Date         |            |
| Suitability    | Suitable               |            |
| Format         | PDF (portrait) 🗸       |            |
|                | PDF (portrait)         |            |
|                | PDF (landscape)        | int Cancel |
|                | HTML                   |            |
|                | Excel                  |            |

See below some examples of how you can use Find Matching Items for reporting.

#### Example 1

You can use Find Matching Items to export all Raw Materials out of Formpak into an Excel spreadsheet with the associated Pictograms, Hazards, and Precautionary Statements.

Unselect Formulations and click Search.

| Find Natching Items - DS                 |                            | Search | Reset | Print | PrintDo |
|------------------------------------------|----------------------------|--------|-------|-------|---------|
| On this page you can search for terms by | apaceited conditions.      |        |       |       |         |
| Find Natching Items                      |                            |        |       |       |         |
| Code                                     |                            |        |       |       |         |
|                                          |                            |        |       |       |         |
|                                          | •                          |        |       |       |         |
| Name                                     | OR Y                       |        |       |       |         |
|                                          |                            |        |       |       |         |
|                                          | 0                          |        |       |       |         |
|                                          |                            |        |       |       |         |
| Description                              |                            |        |       |       |         |
| Comment                                  |                            |        |       |       |         |
| Experimental Code                        |                            |        |       |       |         |
|                                          |                            |        |       |       |         |
|                                          |                            |        |       |       |         |
| Short Name                               |                            |        |       |       |         |
|                                          |                            |        |       |       |         |
|                                          |                            |        |       |       |         |
| Cross Reference Code                     |                            |        |       |       |         |
|                                          | B                          |        |       |       |         |
|                                          |                            |        |       |       |         |
| Identification Numbers                   | Identification Numbers     |        |       |       | 8       |
| Composition Type                         | Raw Material 🔲 Formulation |        |       |       |         |
| Item Class                               | Formulation                |        |       |       | 8       |
|                                          | Raw Material               |        |       |       | 8       |
| Composition Details                      | Communition Datails        |        |       |       | ~       |

A list of Raw Materials will be generated and listed on the screen. Select Print and a Customize box will appear.

In the Column tab you can select the necessary criteria you may want to display for example CAS number, Availability or Price.

| Colum Properti |                                |   |
|----------------|--------------------------------|---|
|                | Composition Last Modifier      | 4 |
|                | Composition Last Modified Date |   |
|                | Comment                        |   |
|                | State                          |   |
|                | Property Calculation           |   |
| Identification | Alternative Code               |   |
|                | CAS Number                     |   |
|                | EC Number                      |   |
|                | EC Index Number                |   |
|                | FEMA GRAS Number               |   |
|                | COE Number                     |   |
|                | FDA Number                     |   |
|                | Chemical Name                  |   |
|                | Common Name                    |   |
|                | Disclosure Name                |   |
|                | Technical Name                 |   |
| Composition    | Components Count               |   |
|                | Composition Version            |   |
|                | Total Concentration / Parts    |   |

In the Properties tab (There is a limit of 10 Properties), however, there are composite GHS/CLP Properties such as CLPFULLSUMM which lists the full hazard summary, alternatively, you can print with different GHS/CLP Properties and paste the results together into spreadsheet.

| Customize Colum |                       |                         | ×       |
|-----------------|-----------------------|-------------------------|---------|
|                 | operties              |                         |         |
| Property        | GHS_Exclamation(CLP 🔎 | Exclamation mark        | Shown 🗸 |
| Property        | GHS_Flame             | Flame                   | Shown 🗹 |
| Property        |                       | CLP Full Hazard Summary | Shown 🗹 |
| Property        | Ø                     |                         | Shown   |
| Property        | Ø                     |                         | Shown   |
| Property        | <b>&gt;</b>           |                         | Shown   |
| Property        | <b>&gt;</b>           |                         | Shown   |
| Property        | Ø                     |                         | Shown   |
| Property        | Ø                     |                         | Shown   |
| Property        | <b>&gt;</b>           |                         | Shown   |

Change the Format of the report by scrolling to the bottom of the Column box and selecting your preferred Format for example Excel or PDF.

| Columns Properties |                        |  |
|--------------------|------------------------|--|
|                    | Sensory Note           |  |
|                    | Sensory Description    |  |
|                    | Market Class           |  |
|                    | Market Note            |  |
|                    | Marketing Description  |  |
|                    | Chemical Class         |  |
|                    | NAT                    |  |
|                    | Intended Applications  |  |
|                    | Intended Parties       |  |
|                    | Properties Determined  |  |
| Sampling           | First Sample Reference |  |
|                    | Sample Bin             |  |
|                    | Last Sample Date       |  |
| Production         | Sold                   |  |
|                    | Stock Bin              |  |
|                    | Last Sale Date         |  |
| Suitability        | Suitable               |  |
| Format             | Excel                  |  |

Select Print and a report will be generated.

| _  |                  |                                 |              |          |                      |     |                                                                                                    |
|----|------------------|---------------------------------|--------------|----------|----------------------|-----|----------------------------------------------------------------------------------------------------|
| 1  | в                | С                               | D            | E        | F                    | G   | н                                                                                                    |
| 1  |                  |                                 |              |          |                      |     |                                                                                                    |
| 2  |                  | Find Matching Items             |              |          |                      |     |                                                                                                    |
| 3  |                  |                                 |              |          |                      |     |                                                                                                    |
| 4  |                  |                                 |              |          |                      |     |                                                                                                    |
| 5  | Search Criteria  |                                 |              |          |                      |     |                                                                                                    |
| 6  | Composition Type |                                 | Raw Material |          |                      |     |                                                                                                    |
| 7  |                  |                                 |              |          |                      |     | -<br>-                                                                                                    |
| 8  | Results          |                                 |              |          |                      |     |                                                                                                    |
| 9  | Code             | Name                            | Availability |          | GHS_Exclamation(CLP) |     |                                                                                                    |
| 10 | FPD-2011A-1000   | (+)-(R)-Citronellol             |              | 99.0000  | Yes                  |     | Skn Imt. 2-Eye Imt. 2-Skin Sens. 1;H315-H317-H319,-;P101-P102-P261-P264-P272-P260-P302/352-P305/351/338-P333/313-P337/313-P362-P501                                  |
| 11 | FPD-2013A-1000   | (+)-(R)-Citronellol             |              |          | Yes                  |     | Skin Irrit. 2-Eye Irrit. 2-Skin Sens. 18;H315-H317-H319,-,P101-P102-P261-P264-P272-P280-P302/352-P305/351/338-P333/313-P337/313-P362-P501                            |
| 12 | COMP-LM2864      | (+)-Neoisomenthol               |              |          | Yes                  |     | Skin Intl. 2;H315,-,P101-P102-P264-P280-P302/352-P332/313-P362                                                                                                    |
| 13 | FPD-2013A-1001   | (+)-Neoisomenthol               |              |          | Yes                  |     | Skin Imt. 2-Eye Imt. 2;H315-H319,-,P101-P102-P264-P280-P302/352-P305/351/338-P332/313-P337/313-P362                                                                  |
| 14 | FPD-2015A-1000   | (+)-Neoisomenthol               |              |          | Yes                  | No  | Skin Imt. 2-Eye Imt. 2;H315-H319,-,P101-P102-P264-P280-P302/352-P305/351/338-P332/313-P337/313-P362                                                                  |
| 15 | COMP-LM4019      | (+)-Neomenthol                  |              |          | Yes                  |     | Skin Imt. 2;H315,-,P101-P102-P264-P280-P302/352-P332/313-P362                                                                                                    |
| 16 | FPD-2011A-1001   | (+)-Neomenthol                  |              | 270.0000 | Yes                  | No  | Skin Irrit. 2-Eye Irrit. 2-Skin Sene. 1;H315-H319,-;P101-P102-P261-P264-P272-P280-P302/352-P305/351/338-P333/313-P337/313-P362-P501                                  |
| 17 | FPD-2015A-1001   | (+)-Neomenthol                  |              |          | Yes                  | No  | Skin Imt. 2-Eye Imt. 2;H315-H319,-,P101-P102-P264-P280-P302/352-P305/351/338-P332/313-P337/313-P362                                                                  |
| 18 | COMP-LM2612      | (+)-Tartaric acid               |              |          | No                   | No  | Eye Dam. 1;H318,-,P101-P102-P280-P305/351/338-P310                                                                                                    |
| 19 | COMP-LM4198      | (+)-cis-Rose exide              |              |          | Yes                  | No  | Skin Irrit. 2-Eye Irrit. 2-Repr. 2;H315-H315-H315-H361,-,P101-P102-P202-P264-P280-P302/352-P305/351/338-P308/313-P332/313-P337/313-P362-P405-P501-P202               |
| 20 | FPD-2011A-1002   | (+)-cis-Rose oxide              |              | 540.0000 | Yes                  | No  | Skin Irrit. 2-Eye Irrit. 2-Aquatic Chronic 3;H315-H319-H412,-;P101-P102-P264-P273-P280-P302/352-P305/351/338-P332/313-P337/313-P362-P501                             |
| 21 | FPD-2013A-1002   | (+)-cis-Rose oxide              | I            |          | Yes                  | No  | Skin Irnit. 2-Eye Irnit. 2-Repr. 2;H315-H315-H315-H361,-,P101-P102-P202-P264-P280-P302/352-P305/351/338-P308/313-P332/313-P337/313-P362-P405-P501-P202               |
| 22 | FPD-2015A-1002   | (+)-cis-Rose oxide              |              |          | Yes                  | No  | Skin Irril. 2-Eye Irril. 2-Repr. 2;H315-H315-H315-H361,-,P101-P102-P202-P264-P260-P302/352-P305/351/338-P306/313-P332/313-P337/313-P362-P405-P501-P202               |
| 23 | FPD-2011A-1003   | (+/-)-3,7-Dimethyloct-8-en-1-ol |              | 62.5000  | Yes                  | Yes | Flam. Liq. 2-Skin Irrit. 2-Eye Irrit. 2-Skin Sens. 1;H225-H315-H317-H319,-;P101-P102-P210-P233-P240-P241-P242-P243-P261-P264-P272-P280-P303/361/353-P305/351/338-P33 |
| 24 | FPD-2011A-1004   | (+/-)-Butan-2-ol                |              |          | Yes                  | No  | Eye krk. 2-STOT SE 3-STOT SE 3;H319-H335-H336,-P101-P102-P261-P264-P271-P280-P304/340-P305/351/338-P312-P337/313-P403/233-P405-P501                                  |
| 25 | FPD-2013A-1003   | (+/-)-Butan-2-ol                |              |          | Yes                  | No  | Eye kril: 2-STOT SE 3-STOT SE 3;H319-H335-H336,-,P101-P102-P261-P264-P271-P280-P304/340-P305/351/338-P312-P337/313-P403/233-P405-P501                                |
| 26 | COMP-LM9132      | (+/-)-Pulegone                  |              |          | Yes                  | No  | Acute Tox. 4;H302,-,P101-P102-P264-P270-P301/312-P330-P501                                                                                                    |
| 27 | FPD-2011A-1005   | (+/-)-Pulegone                  |              | 73.3600  | Yes                  | No  | Acute Tox. 4;H302,-;P101-P102-P264-P270-P301/312-P330-P501                                                                                                    |
| 28 | FPD-2013A-1004   | (+/-)-Pulegone                  |              |          | Yes                  | No  | Acute Tox. 4;H302,-,P101-P102-P264-P270-P301/312-P330-P501                                                                                                    |

## Example 2

You can search for Items created by specific Users, with the option to specify a time range. Select Search.

|                                | 9          |             | ▼ present | •         |                 |
|--------------------------------|------------|-------------|-----------|-----------|-----------------|
|                                | +          |             |           |           |                 |
| Creato                         | CHERYL     | 🔎 Cheryl    |           | 🗹 Show En | abled User Only |
| Created Date                   | 01/04/2022 | 21/01/2023  | E.g. d/m  | √уууу     |                 |
| Last Modifie                   | ·          | <i>&gt;</i> |           | 🖌 Show En | abled User Only |
| Last Modified Date             |            | · ~         | E.g. d/m  | /уууу     |                 |
| Composition Last Modifie       | ·          | <i>Ş</i>    |           | 🗹 Show En | abled User Only |
| Composition Last Modified Date |            | · ~         | E.g. d/m  | ууууу     |                 |

A list of Items will be generated and listed on the screen. Select Print and a Customize box will appear.

In the Column tab you can select the necessary criteria you may want to display for example Creator and the this will display the User name of the Creator of the Item.

| Colum Properti |                                |        |
|----------------|--------------------------------|--------|
|                | Short Name                     |        |
|                | Availability                   |        |
|                | Active                         |        |
|                | Item Class                     |        |
|                | Library                        |        |
|                | Supplier                       |        |
|                | Unit Price                     |        |
|                | Price Date                     |        |
|                | Standard Cost                  |        |
|                | Calculated Cost Price          |        |
|                | Calculated Cost Price Date     |        |
|                | Description                    |        |
|                | Creator                        |        |
|                | Created Date                   |        |
|                | Last Modifier                  |        |
|                | Last Modified Date             |        |
|                | Composition Last Modifier      |        |
|                | Composition Last Modified Date |        |
|                | Comment                        |        |
|                | Print                          | Cancel |

Select Print and a report will be generated.

| Search Criteria   |                                |                     | Find Mate  | hing Items |
|-------------------|--------------------------------|---------------------|------------|------------|
| Composition Type  |                                | Raw Material OR Fo  | rmulation  |            |
| Creator           |                                | Cheryl              |            |            |
| Created Date      |                                | 01/04/2022 ~ 31/01/ | 2023       |            |
| Results           |                                |                     |            |            |
| Code              | Name                           | Availability        | Unit Price | Creator    |
| CITRUSCANDLE2     | Citrus & Lav Candle<br>20%     |                     | 0.0000     | Cheryl     |
| CITRUSCANDLE20    | Citrus & Lav Candle<br>20%     |                     | 0.0000     | Cheryl     |
| CITRUSMIX         | Citrus Mix                     |                     | 0.0000     | Cheryl     |
| DAYLIGHTSAVING    | Daylight Saving                | 1                   | 10.0000    | Cheryl     |
| FESTIVEFIG        | Festive Fig and Walnut         |                     | 16.8000    | Cheryl     |
| FRAGFLOWER        | Fragrance Flowers              |                     |            | Cheryl     |
| FRAGFLOWERS       | Fragrance Flowers              |                     |            | Cheryl     |
| FRAGFLOWERSCANDLE | Fragrance Flowers<br>Candle    |                     | 1.0800     | Cheryl     |
| τυττι             | Fruity Tutti                   | 1                   | 2.3242     | Cheryl     |
| HASCANDLE         | Heavenly Angel Scent<br>Candle | 1                   | 1.0800     | Cheryl     |
| JUICYFRUIT        | Juicy Fruits                   |                     | 16.6998    | Cheryl     |
| LIMEZEST          | Lime Zest                      | 9                   | 9.6737     | Cheryl     |
| LOVELAVENDER      | Lovely Lavender                |                     | 0.9885     | Cheryl     |

# <u>Mini Tip</u>

The Items found based on the search criteria are listed in alphabetical order. You can re-order the Items based on the other information such as Code or Unit Price by clicking the column headers. You can use the Reset button at the top of the screen to remove the current search criteria. There are also links to Print Documents, and Labels, Check Suitability, Add to a Basket, and Search for an Item

To see previous 'Tip of the Month' articles, please see here.

All of our training and support material can be accessed from our **Support Centre**. The Support Centre is available 24/7 and is a great resource to use at your convenience. It includes:

- Over 100 training and support articles
- Links to training videos
- Quick Start Guides
- The Formpak Training Matrix

The Support Centre can be accessed on the Home screen of Formpak software or via the following link: <a href="https://www.formpak-software.com/Support\_Centre/Pages/Support\_Centre.html">https://www.formpak-software.com/Support\_Centre/Pages/Support\_Centre.html</a>

Our **Support Team** are available: Monday - Thursday: 8:30 - 17:00 (GMT) Friday: 8:30 - 16:00 (GMT) Email: support@formpak-software.com Telephone: +44 (0) 1235 250 020

The Formpak **Help Centre** is included directly in Formpak software, just press the 'Help' button to access it. The Formpak Help Centre offers explanations for each function of the application as well as a glossary of the technical terminology used.

View our **YouTube** channel with lots of helpful guides and information about Formpak <u>https://www.youtube.com/user/FormpakSoftware/videos</u>